# Quickstart: Businesses - Onboarding

investorsincommunity\_org

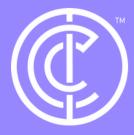

## Ordinary people doing extraordinary things.

Firstly, ensure you are in your business profile. Do this by selecting switch profile and clicking on your business profile.

Important - make sure you have a CSV file of your employees & their emails, you can do this on Excel and then export to CSV. If you would like to split them into departments you must have a separate CSV.

|             | IN COMMUNITY | Home Explore |           | Us                   |              |         |  |
|-------------|--------------|--------------|-----------|----------------------|--------------|---------|--|
| IC Business |              | Sign         | Sign Offs |                      |              |         |  |
|             |              | FUNDS        | GIFTS     | SKILLED VOLUNTEERING | VOLUNTEERING |         |  |
|             |              | USER         |           | DONATION             |              | PROJECT |  |
|             |              |              |           |                      |              |         |  |
| DASHBOARD   | STATISTICS   | Employ       | ee Requ   | ests                 |              |         |  |
|             |              | NAME         |           |                      | EMAIL        | INFO    |  |
| MESSAGES    | PROJECTS     |              |           |                      |              |         |  |
| EMPLOYEES   | GROUPS       |              |           |                      |              |         |  |

|               |                              | Switch Profile         |
|---------------|------------------------------|------------------------|
|               | All volunteering offers: OFF | jfksldjlkds's Profile  |
|               |                              | IIC Business's Profile |
|               |                              | Personal Profile PT    |
| SIGNED OFF BY |                              |                        |
|               |                              |                        |
|               |                              | ⊗ REJECT ⊘ ACCEPT      |
|               |                              | •                      |
|               |                              | ALL                    |

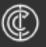

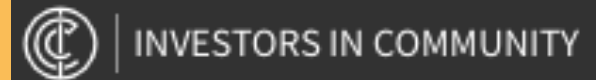

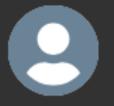

**IIC Business** 

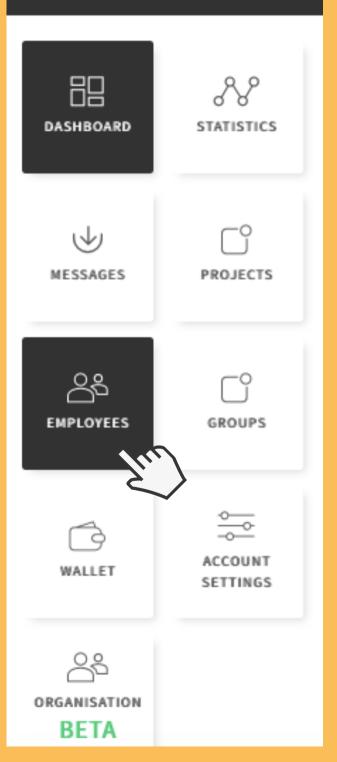

### Click employees from the side menu.

After clicking on employees you should see the screen below, you should now click the employees tab.

### Where the arrow points to 'name' is the place you will see all employees you currently have registered.

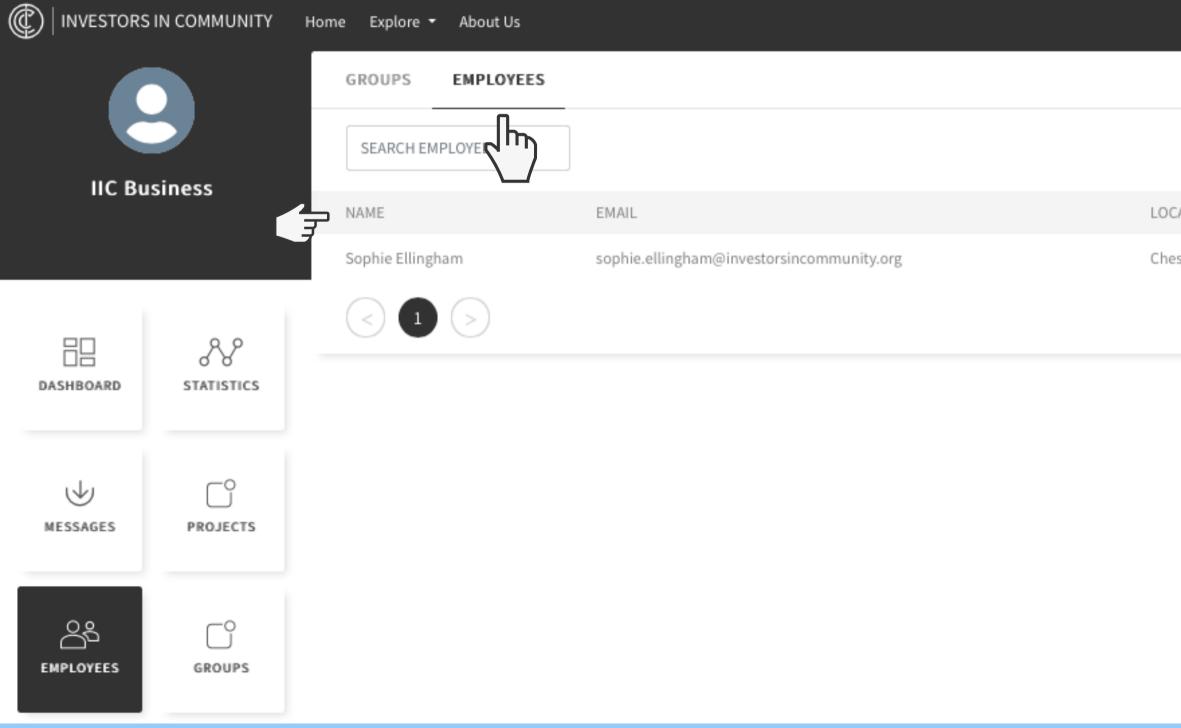

|           |              |                     | Switch Profile |
|-----------|--------------|---------------------|----------------|
|           |              | IMPORT CSV ADD USER | ACTION 🗸       |
| ATION     | DIVISION     | PERMISSIONS         | ALL            |
| sterfield | IIC Business | Super Admin         |                |
|           |              |                     |                |

### Now click Import CSV.

| GROUPS EMPLOYEES |                                           |              |
|------------------|-------------------------------------------|--------------|
| SEARCH EMPLOYEE  |                                           |              |
| NAME             | EMAIL                                     | LOCATION     |
| Sophie Ellingham | sophie.ellingham@investorsincommunity.org | Chesterfield |
|                  |                                           |              |

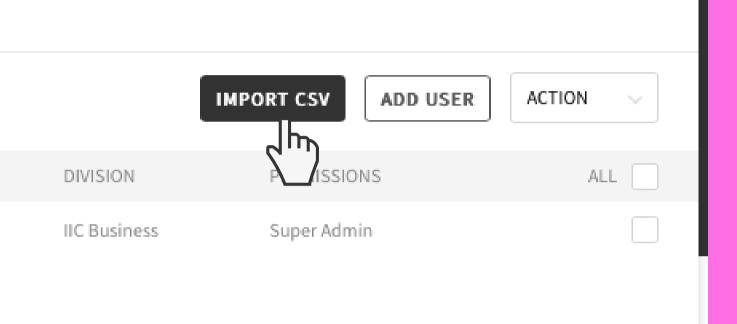

You will see this page pop up, please click add file and select the CSV file you wish to upload, once you have made your selection please click import and the IIC platform will send an invitiation to all employees to join.

| Ş   | elect CSV file to import | t |
|-----|--------------------------|---|
|     | DD FILE                  |   |
|     | nothelected              |   |
| - F | ow to import CSV file:   |   |

This feature allows you to mass invite your employees to join your Business profile. To do this complete the following steps:

- 1. Open a spreadsheet.
- 2. In the first column list the email addresses you wish to invite to the platform.
- 3. List one email address per line.
- 4. Save file as any CSV by selecting: Files > Save As, and ensure you amend the file format by selecting any CSV type from the file format drop-down list.
- 5. Once you have saved the document in CSV format, select the ADD FILE option above to attach the file, followed by the Import button below.

An invitation to join your business profile will then be sent to all the email recipients listed within the file.

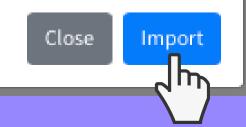

# Thanks for reading!

# Please get in touch if you have more questions.

Contact: ross.shipman@investorsincommunity.org

investorsincommunity.org

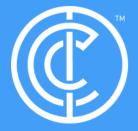

Ordinary people doing extraordinary things.